# **Applying SNC Update 02 for Saleslogix Version 8.1**

**Version 8.1.0.02 SNC**

Developed by Saleslogix User Assistance

## **Applying SNC Update 02 for Saleslogix v8.1**

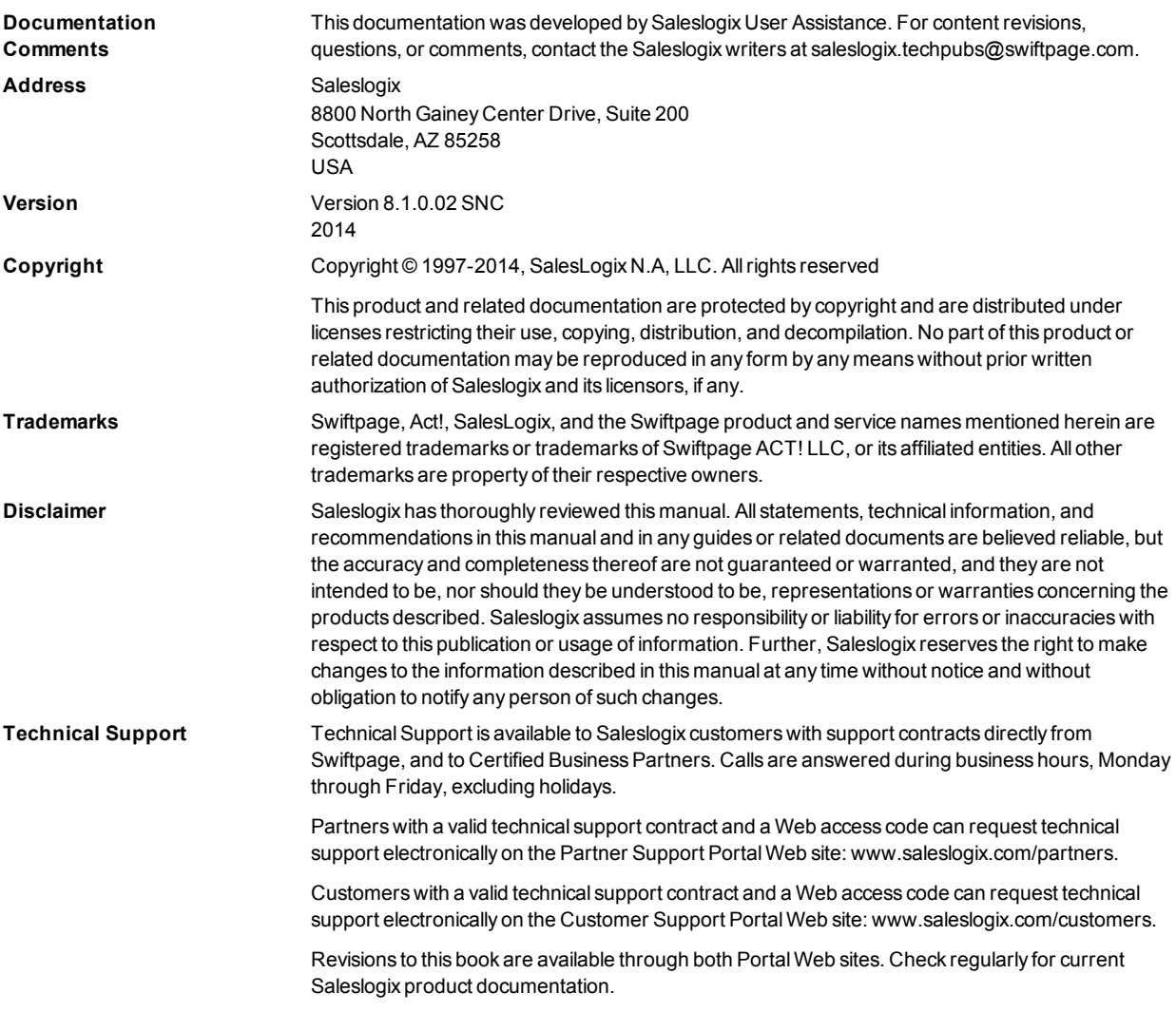

## **Applying SNC Update 02 for Saleslogix Version 8.1**

This document describes SNC Update 02 for Saleslogix version 8.1. SNC Updates provide modifications to pieces of Saleslogix such as the Provider, SLXServer, Admin, Architect, Saleslogix Client, SpeedSearch, Sync Server, Sync Client, and so forth. Applying these updates may also be required for Web environments when the fix is for the Provider, SLXServer, or SpeedSearch.

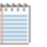

- This update adds support for Saleslogix v8.1 to run against an Oracle database.
- If your implementation includes Outlook sync or Saleslogix Mobile, you will also need to install 8.1 Web Core Update 02.

## **Prerequisites**

The following Saleslogix software must be installed before installing this update:

• Saleslogix version 8.1

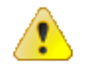

Do not install SNC Update 02 for Saleslogix 8.1 on any other Saleslogix version.

## **Implementing Saleslogix version 8.1 on an Oracle Database**

SNC Update 02 for Saleslogix Version 8.1 adds functionality to enable Saleslogix v8.1 to run on an Oracle database. These steps are only required for implementations of Saleslogix version 8.1 on an Oracle database. If your implementation uses a SQL database, skip the following steps and proceed to "Issues Fixed in This [Update"](#page-3-0) on page 2.

#### **Installing Saleslogix on Oracle for the first time**

If you are installing Saleslogix on Oracle for the first time, use the following steps.

#### **To install Saleslogix 8.1 on an Oracle database**

- 1. Install Saleslogix by following the instructions in the *SalesLogix v8.1 Implementation Guide*, including Appendix A: Creating a Database for Oracle. with the following modifications:
	- a. Do not use the Oracle.dmp files that are provided on the Saleslogix DVD. New Oracle.dmp files are available in the SLX\_v810\_Oracle\_Database.zip on the Saleslogix external Customer and Partner portals.
	- b. Ignore the steps for running the CreateOracleIndexes.sql script (Index the Database) and the CreateOracleViews.sql script (Add Database Views). These scripts are no longer necessary.
- c. On the Oracle Administrator machine, run the GrantSYSDBAviews.sql. This script is necessary to allow addition of necessary views.
	- i. Open Oracle SQL \*Plus Worksheet or SQL Developer.
	- ii. On the **File** menu, click **Open**.
	- iii. Browse to the **GrantSYSDBAviews.sql** script. The script is located in the Database\Oracle folder on the Saleslogix DVD.
	- iv. To load the script into the Query section, click **Open**.
	- v. To run the script, click **Execute**.
- 2. Follow the steps in this document for installing SLXV8.1 SNC 02.

#### **Upgrading Saleslogix on Oracle**

If you are upgrading your Saleslogix on Oracle installation to Saleslogix v8.1 use the following steps.

#### **To upgrade Saleslogix to version 8.1 on an Oracle database**

- 1. Follow the instructions for upgrading your Saleslogix installation as described in the document called *Upgrading to Saleslogix v8.1*.
- 2. Apply this update following the instructions in this document.
- If you are upgrading a version of Saleslogix on Oracle, and your implementation includes or will include Outlook sync or Saleslogix Mobile, you must also install SLX v8.1 Core 02.

## <span id="page-3-0"></span>**Issues Fixed in This Update**

SNC Update 02 for Saleslogix version 8.1 addresses the following issues:

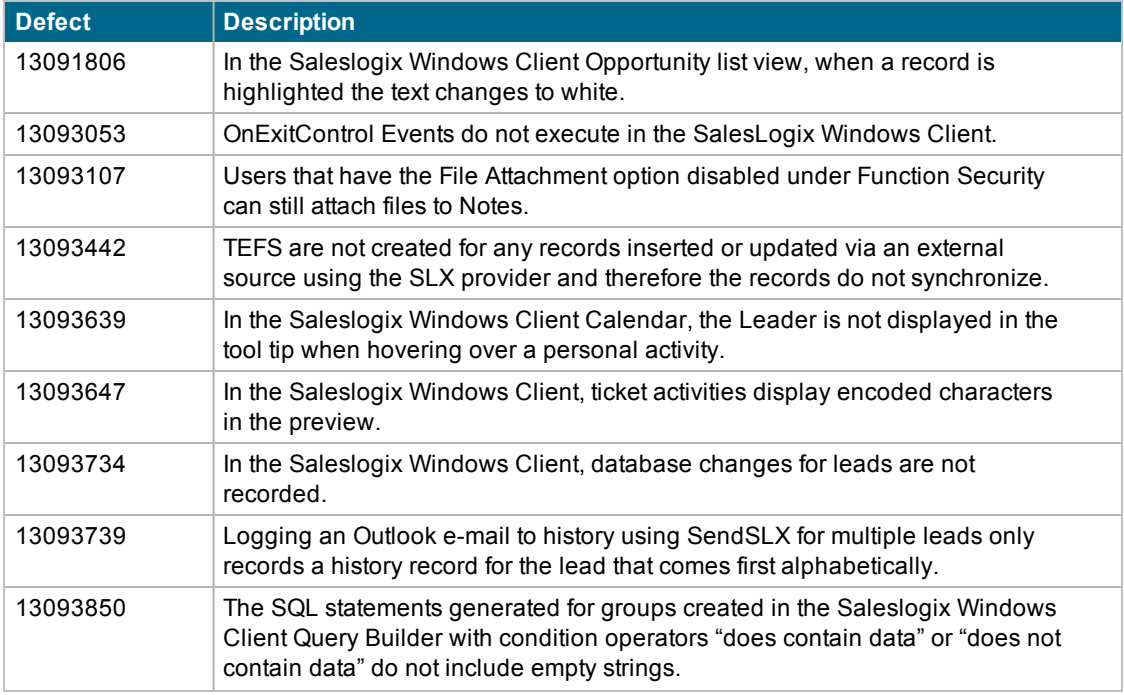

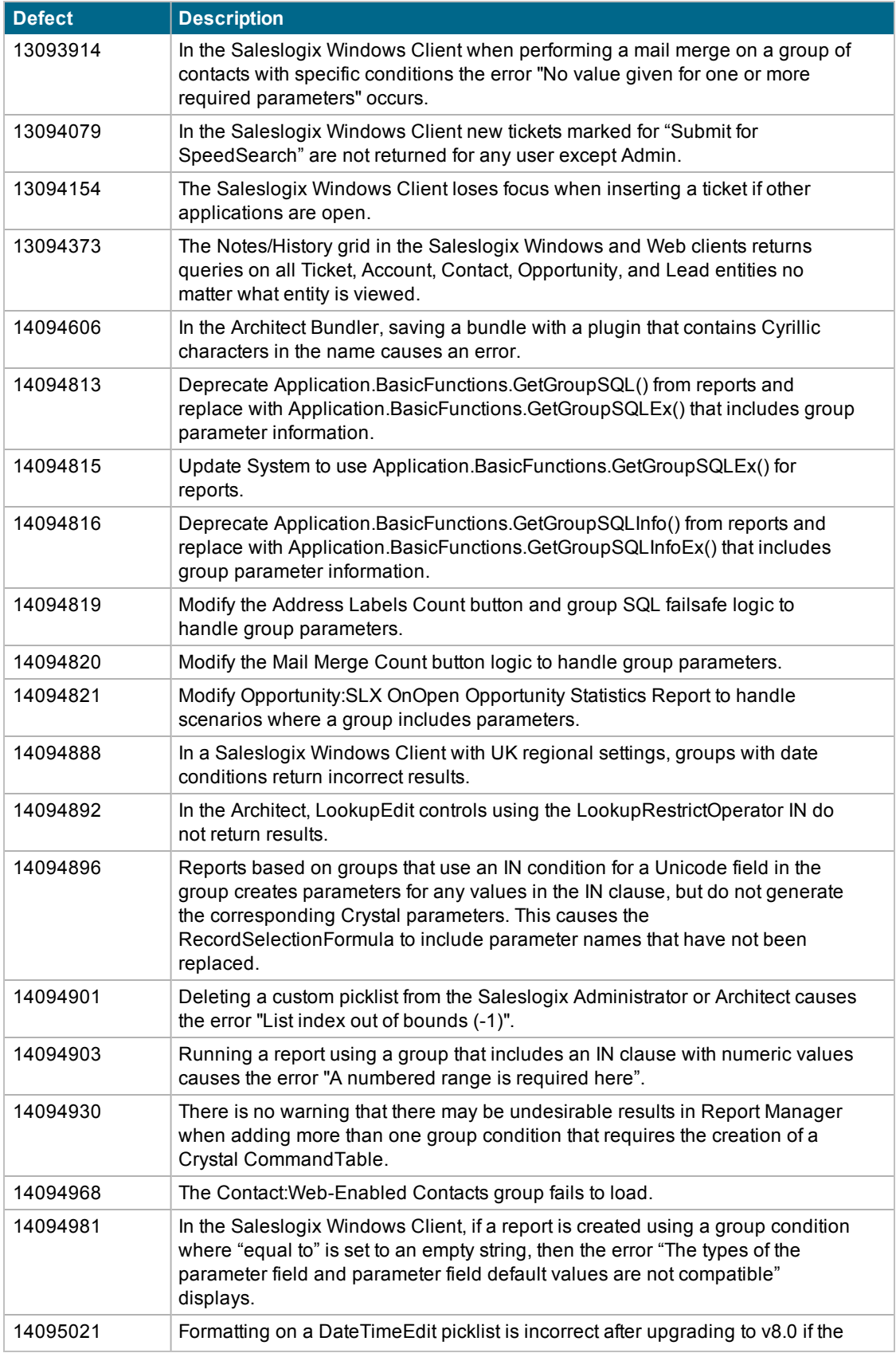

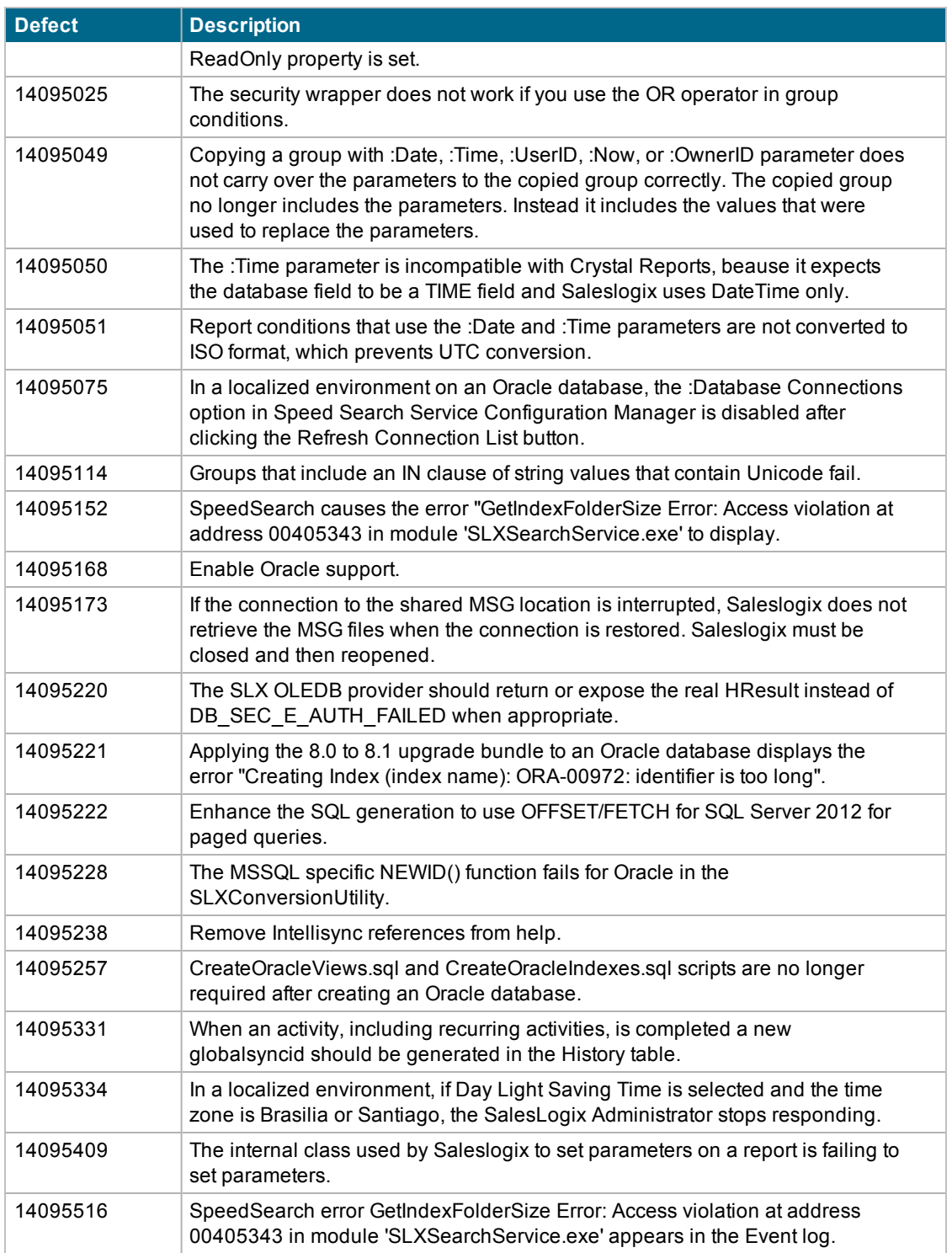

## **Previously Fixed Issues**

SNC Update 02 for Saleslogix 8.1 contains fixes released in previous updates.

SNC Update 01 for Saleslogix version 8.1 addresses the following issues:

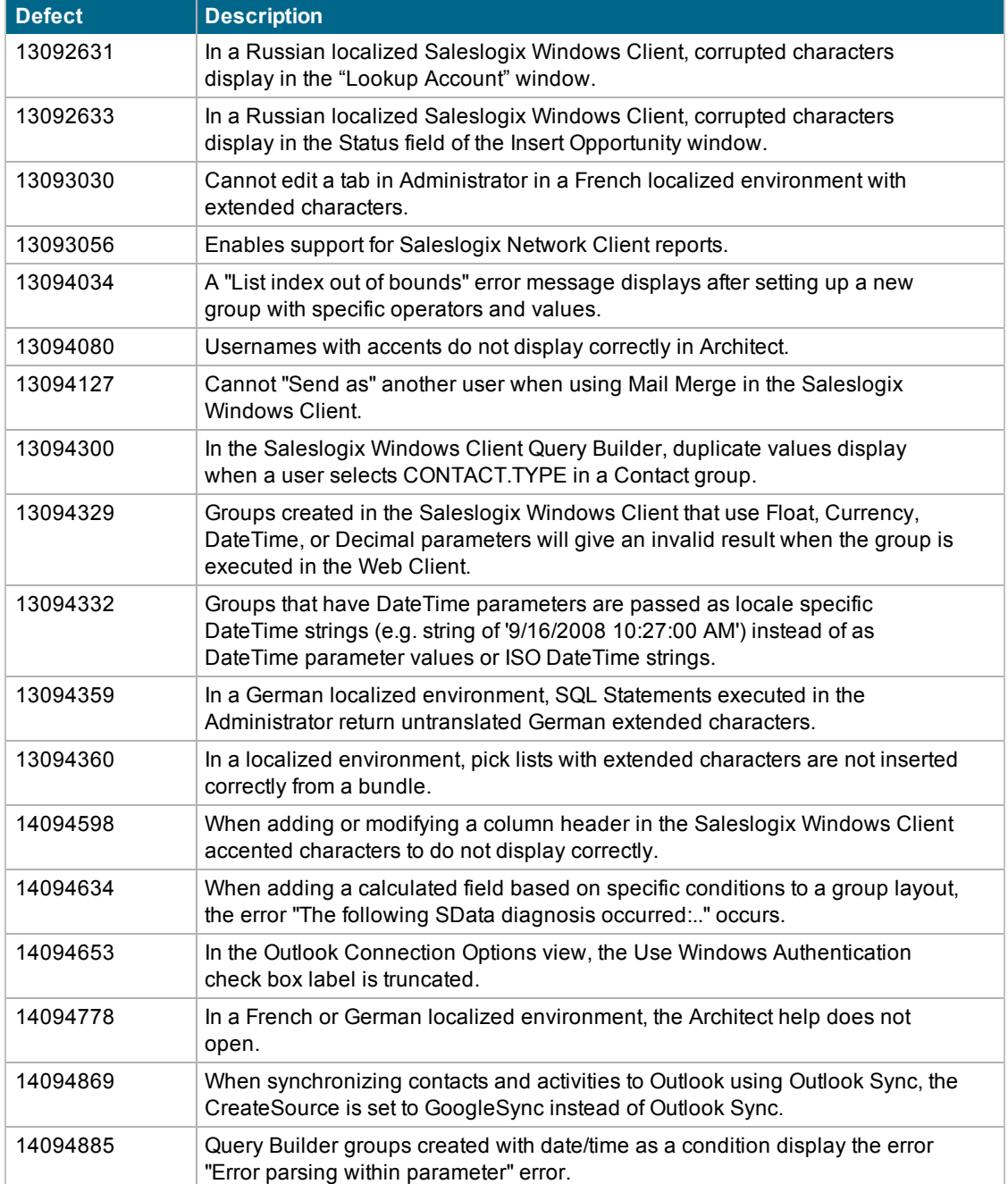

## **File Information**

This update may include . pdb files which are not listed in the following table. These files are included to provide additional logging information for troubleshooting purposes.

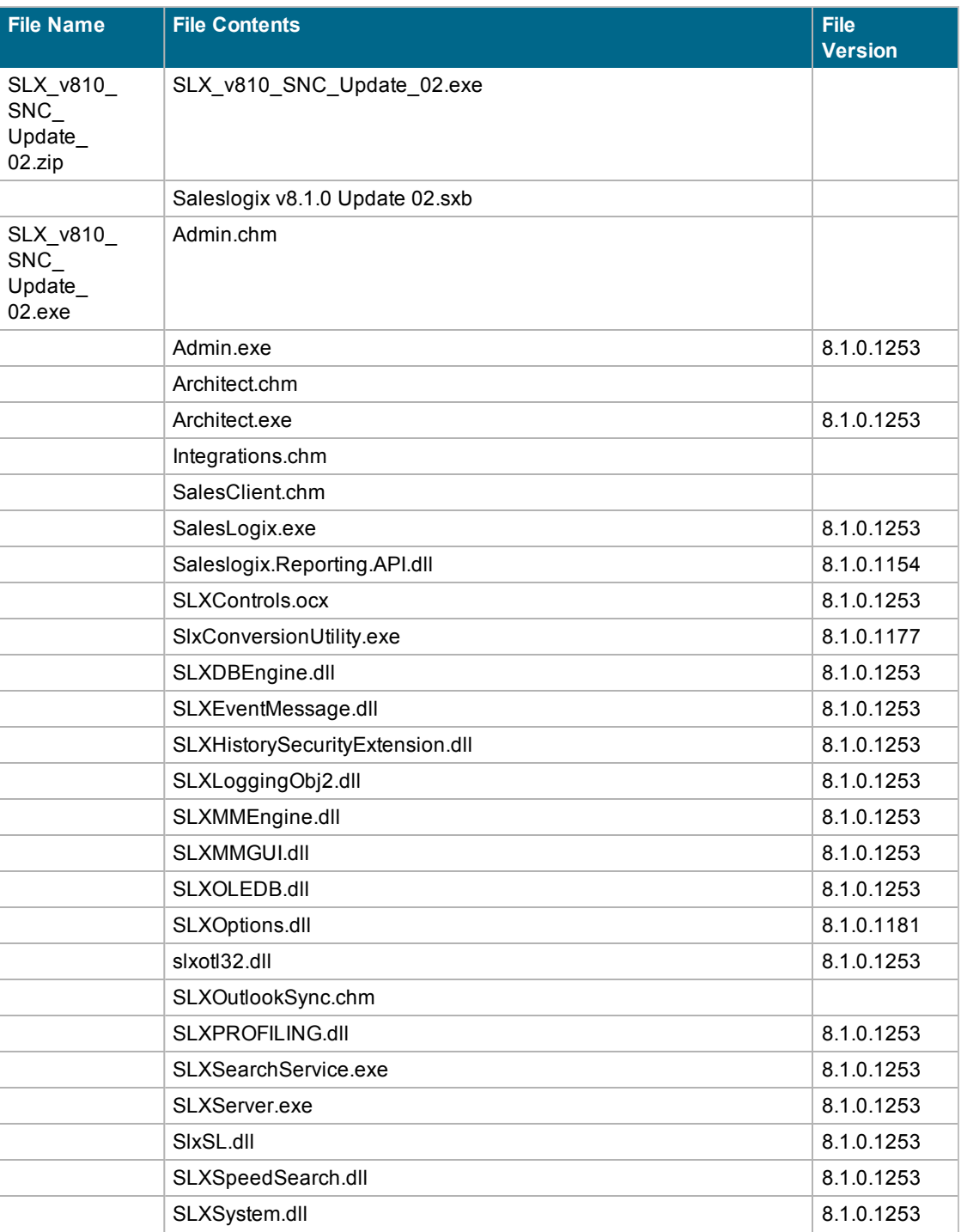

## Applying SNC Update 02 for Saleslogix Version 8.1

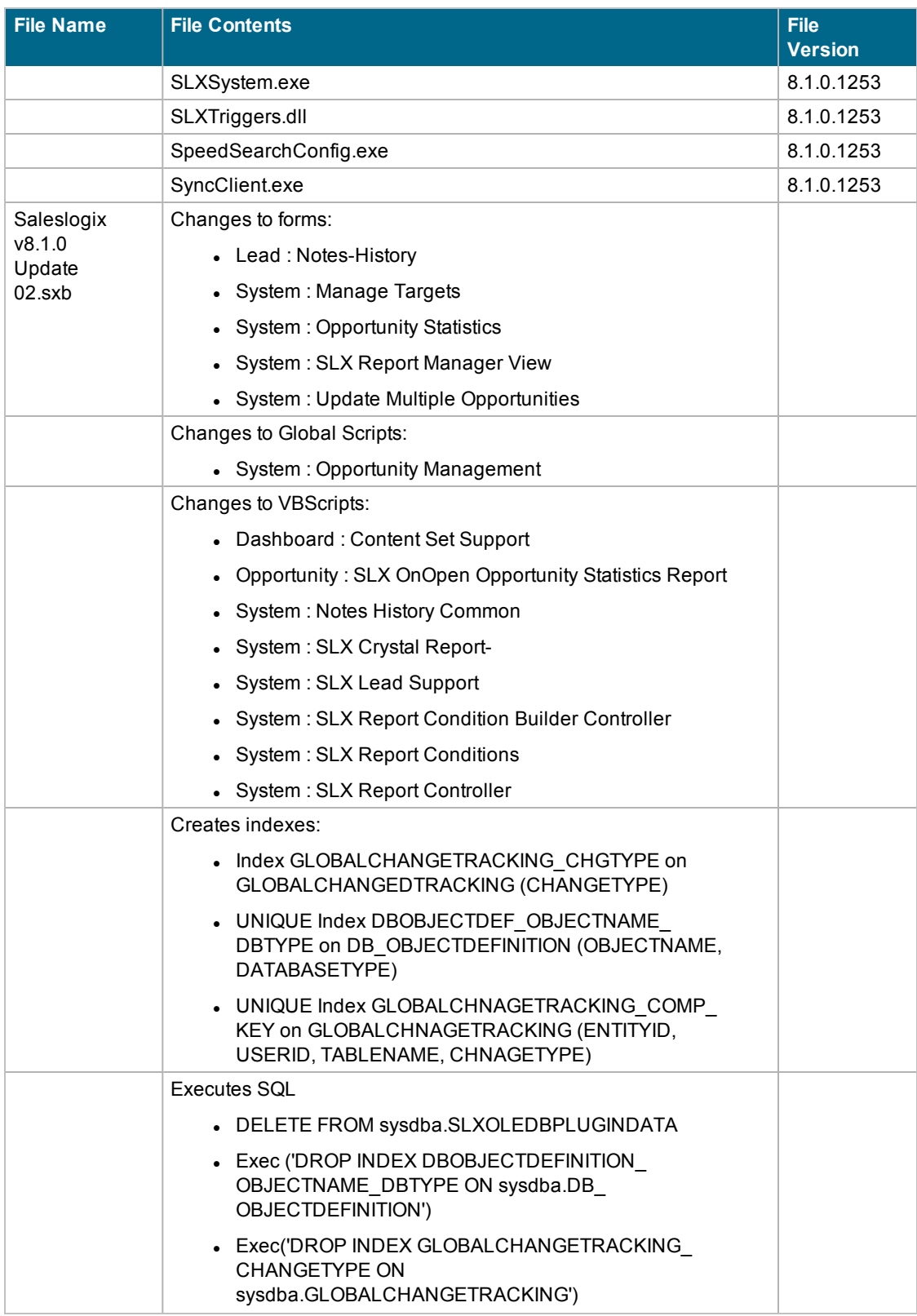

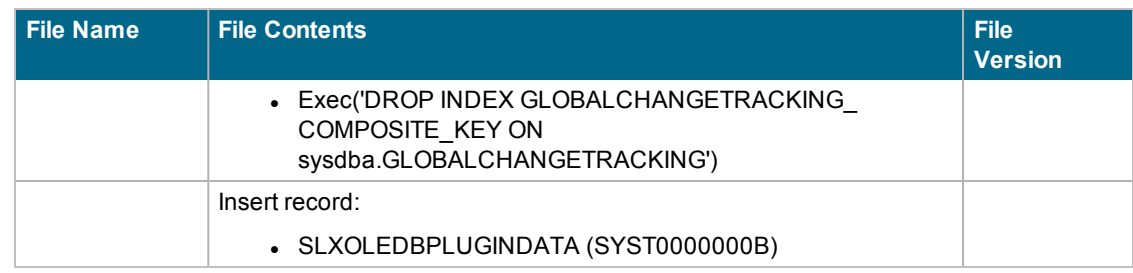

## **Applying the Update**

Install this Update to all computers where Saleslogix is installed.

Before installing the Saleslogix v8.1.0 Update 02.sxb bundle, review the files included in the update. Back up any customized files that may be affected, or back up the whole project if there are many files. Then, apply the update bundle in one of the following ways:

- Manually merge the update items with the customized items.
- Apply the bundle (overwriting all existing items), and then manually merge the customized items.

#### **To begin the install**

- 1. Close all Saleslogix applications on the computer to which you are applying the Update.
- 2. Extract the contents of the **SLX\_v810\_SNC\_Update\_02.zip** file to a temporary folder.
- 3. Navigate to the folder where you extracted the Update files and double-click **SLX\_v810\_SNC\_ Update\_02.exe**.
- 4. Click **Next**.
- 5. On the **Welcome** screen, click **Install** to install the patch.

Automated installations can be used to install the Saleslogix Client for new users. When the automated installation is updated using this method, it contains the initial version of the Saleslogix Client and all service packs and updates applied to your system.

6. On the **Completed** screen, click **Finish**.

### **Finding Script Changes**

Changes to Saleslogix scripts, and scripts on forms, can be researched using a third-party comparison utility such as Beyond Compare or Microsoft Word. You can use the following example procedure to determine the Saleslogix script changes in this release. Then, use that information to update your custom scripts with the Saleslogix changes, or add your customizations to the Saleslogix script.

#### **To find script changes**

- 1. Apply the upgrade bundle to a test environment.
- 2. Open the original version of the script or form you want to research in the **Architect**.
- 3. Right-click the script, and then click **Select All**.
- 4. Copy and paste the information to a text editor, such as **WordPad**.
- 5. Save the script with the version number in the name.
- 6. Repeat steps 2 5 for the same plugin updated in this release.
- 7. Open the original plugin version in **Microsoft Word** (saved in step 5).
- 8. On the **Tools** menu, click **Compare and Merge Documents**.
- 9. Browse to and select the updated plugin (saved in step 6) and click **Merge**.
- 10. View the code changes and determine how to merge the Saleslogix changes with your customizations.

### **Installing the Bundle Using the Saleslogix Administrator**

Use the Saleslogix Administrator to install the Saleslogix v8.1.0 Update 02 bundle.

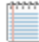

Before installing the update bundle, create a bundle of all customized plugins in your database. Saleslogix does not overwrite your customized plugins. However, this bundle can be used as a backup of your customizations.

#### **To install the bundle**

- 1. Open the **Administrator**.
- 2. On the **Navigation Bar**, click **Bundles**.
- 3. Click **Install**.
- 4. Navigate to the folder where you extracted the Update files and double-click the bundle named **Saleslogix v8.1.0 Update 02**.
- 5. After the bundle is loaded, the **Choose Actions to Install** dialog box appears. View the plugins to be installed with this release, and then click **OK**.
- 6. During installation, click **Yes** or **Yes to All** on any confirmation message boxes for overwriting system plugins.
- 7. In the **Choose Teams** dialog box, select the teams to which you want to release plugins, and then click **OK**.